## **Fahrzeugwareneingang | Einführung**

Schrittweise soll der Ablauf bei eintreffenden Neufahrzeugen an das Vorgehen bei Teilebestellungen angeglichen werden.

In einem ersten Schritt wurde daher ein eigener Wareneingang für Fahrzeuge eingerichtet.

## **Hintergrund**

Mit dem bisherigen Arbeitsablauf war in der Praxis nicht immer das korrekte Einbuchen der Neufahrzeuge mit allen relevanten Daten gewährleistet. Dies soll nun durch den Wareneingang verbessert werden.

## **Ablauf**

- 1. Öffnen Sie den Wareneingang für Fahrzeuge (*BESTELLUNG>>WARENEINGANG>>FAHRZEUGE*)
- 2. Sie erhalten nun im linken Fensterteil eine Übersicht aller sich im Zulauf befindlichen Fahrzeuge (= es ist ein Bestelldatum angegeben, aber noch kein Anlieferungsdatum).

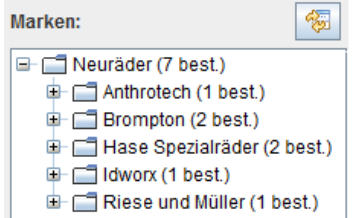

- 3. Über die Baumstruktur oder eine Freitextsuche (z.B. nach der Auftragsnummer oder Fahrzeugmerkmalen) gelangen Sie zum gewünschten Fahrzeug. Wählen Sie dieses aus.
- 4. Die wichtigsten Daten zum Wareneingang werden komfortabel im grünen Bereich
	- abgefragt und bei Eingabe direkt in die passenden Felder übernommen.

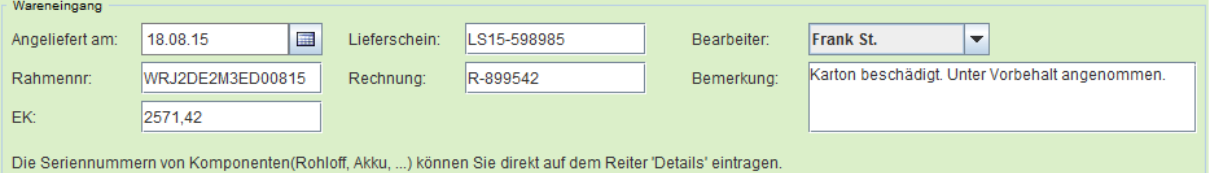

5. Es bietet sich an, bei dieser Gelegenheit auch gleich die weiteren Details und Werte des Fahrzeugs zu überprüfen. Gehen Sie dazu die Reiter im unteren Bereich durch und nehmen Sie dort schnell und einfach Ergänzungen vor (z.B. Erlösgruppe, Freigabe für velo.pool).

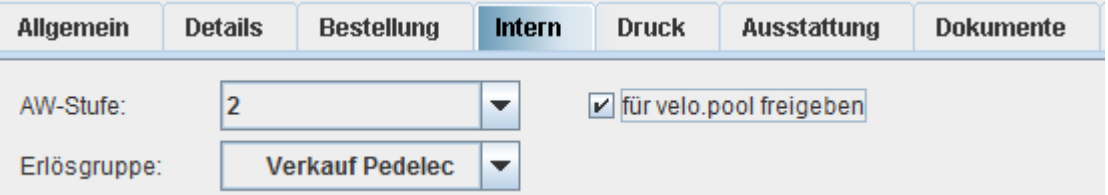

6. Durch die Schaltfläche *EINGANG BUCHEN* schließen Sie den Wareneingang ab. Das Rad wartet nun auf die Montage.